## Come creare un nuovo utente:

1. Accedere alla pagina iniziale del QuaniReparto dove troveremo la pagina di login:

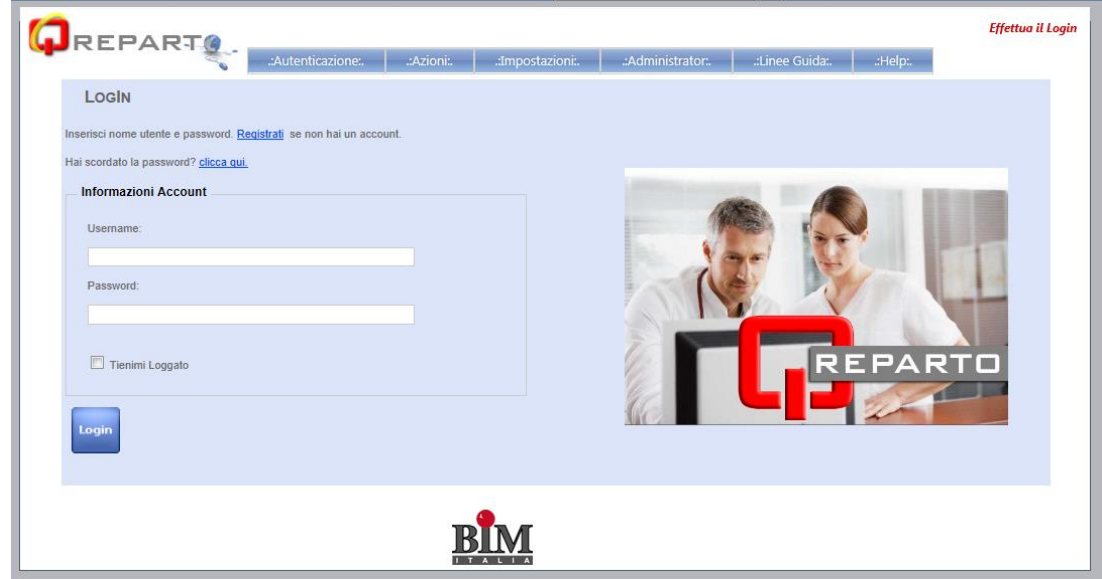

Fig. 01

2. In alto a sinistra, al di sotto di LogIn, troviamo il Link "Registrati", cliccando sul quale verremo reindirizzati all'interno del Form di registrazione:

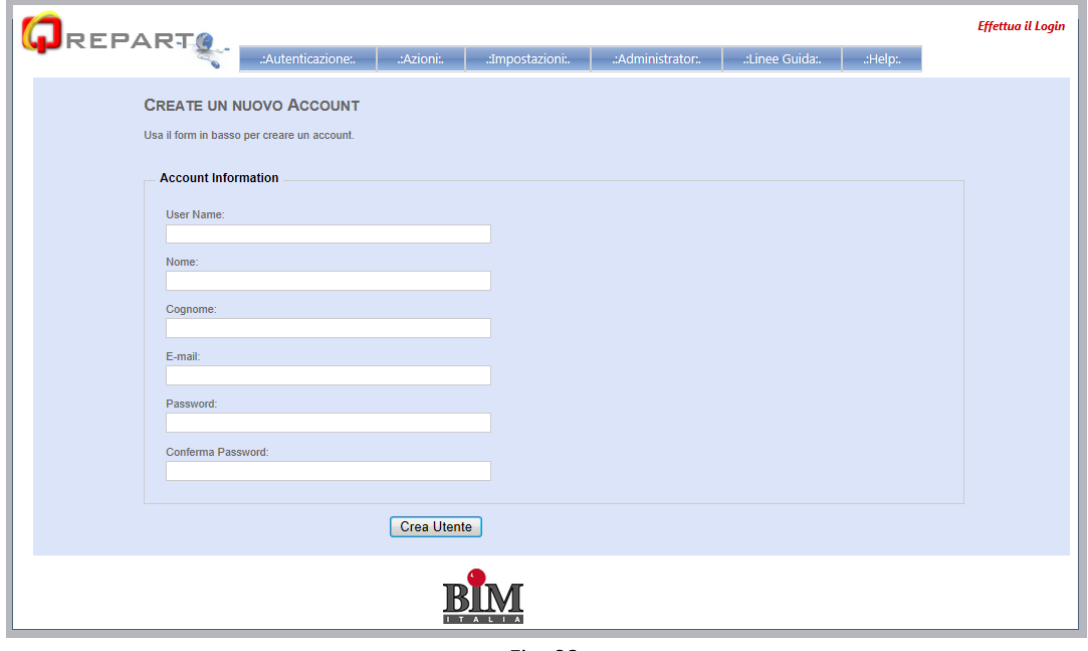

Fig. 02

3. Nel Form di registrazione devono essere compilati tutti i campi, con particolare attenzione all'inserimento dell' e-mail, senza la quale non è possibile recuperare la password.

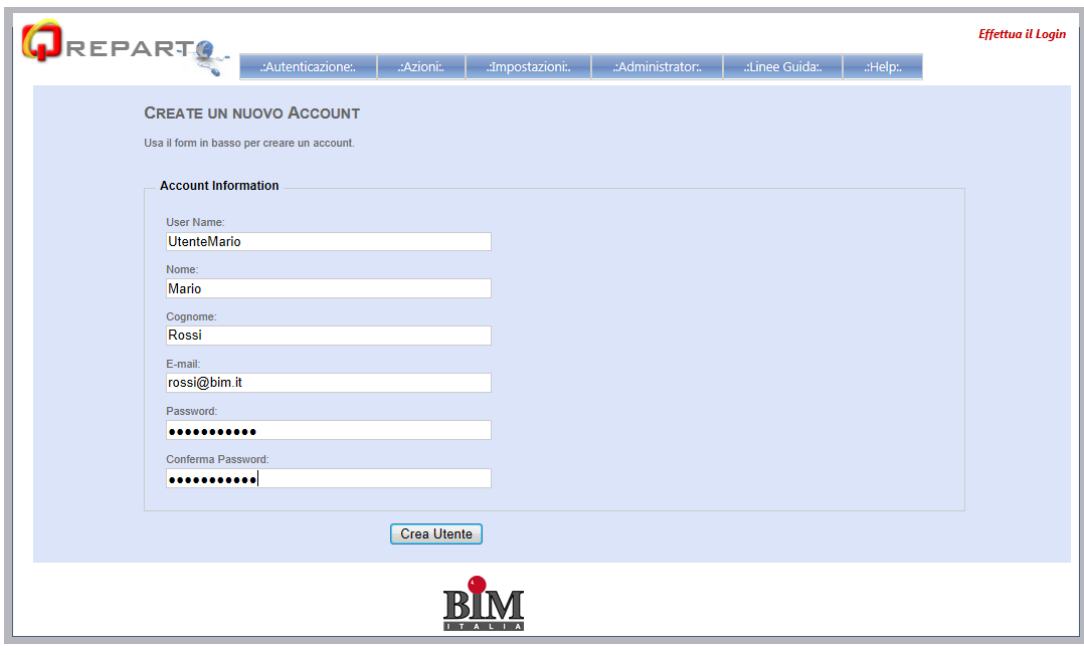

Fig. 03

- 4. Una volta compilati i campi bisogna cliccare sul tasto "Crea Utente" ed aspettare il messaggio di corretta creazione.
- 5. L'utente appena creato può adesso accedere all'interno del programma, inserendo le nuove credenziali nel Form di Login:

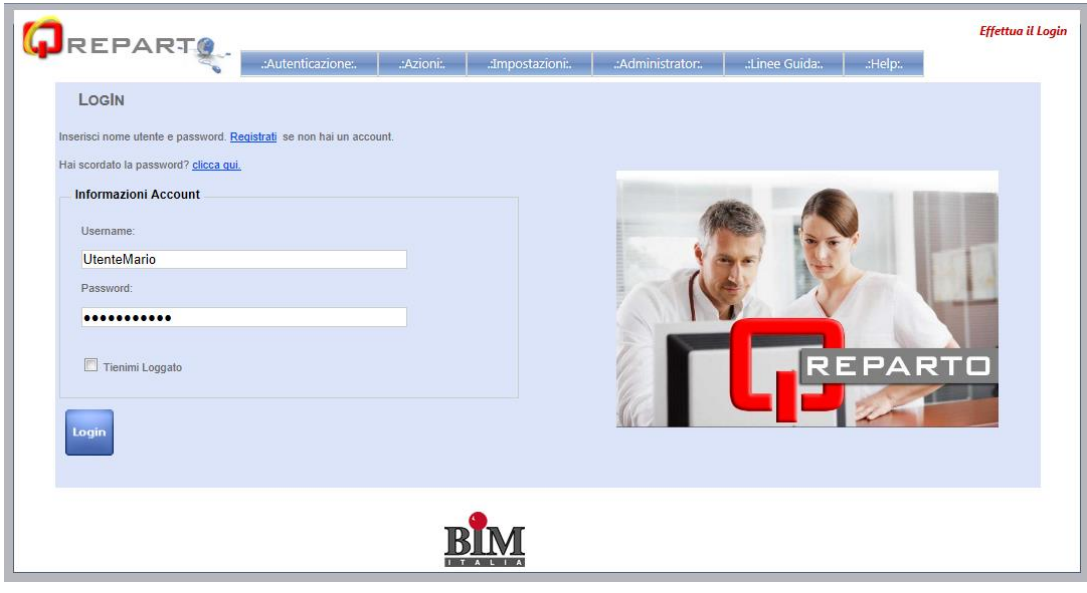

Fig. 04

6. Premendo sul tasto Login verremo indirizzati sulla pagina principale del software:

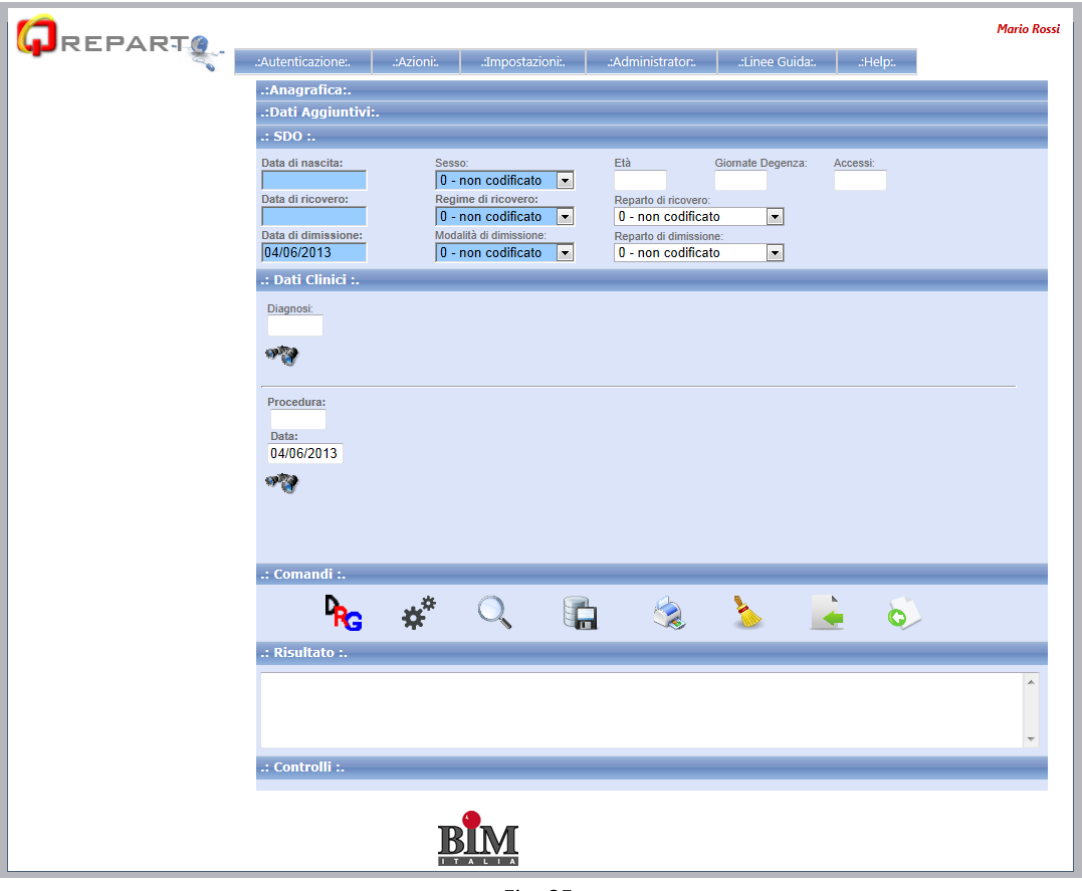

Fig. 05

7. Come si può notare dalla fig. 05 in alto a destra avremo il nome e cognome dell'utente appena Loggato, ogni nuovo utente è limitato nelle azioni che può svolgere all'interno della struttura del programma, infatti per poter accedere alle altre funzionalità deve essere autorizzato da un amministratore di Sistema, il quale ha il compito di assegnare i ruoli per ogni singolo utente. (Per Associa Ruoli consultare l'help del programma)